# XMC1300 Boot Kit Getting Started

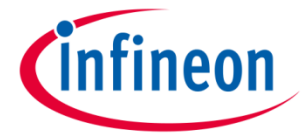

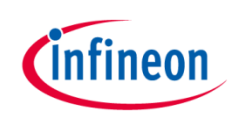

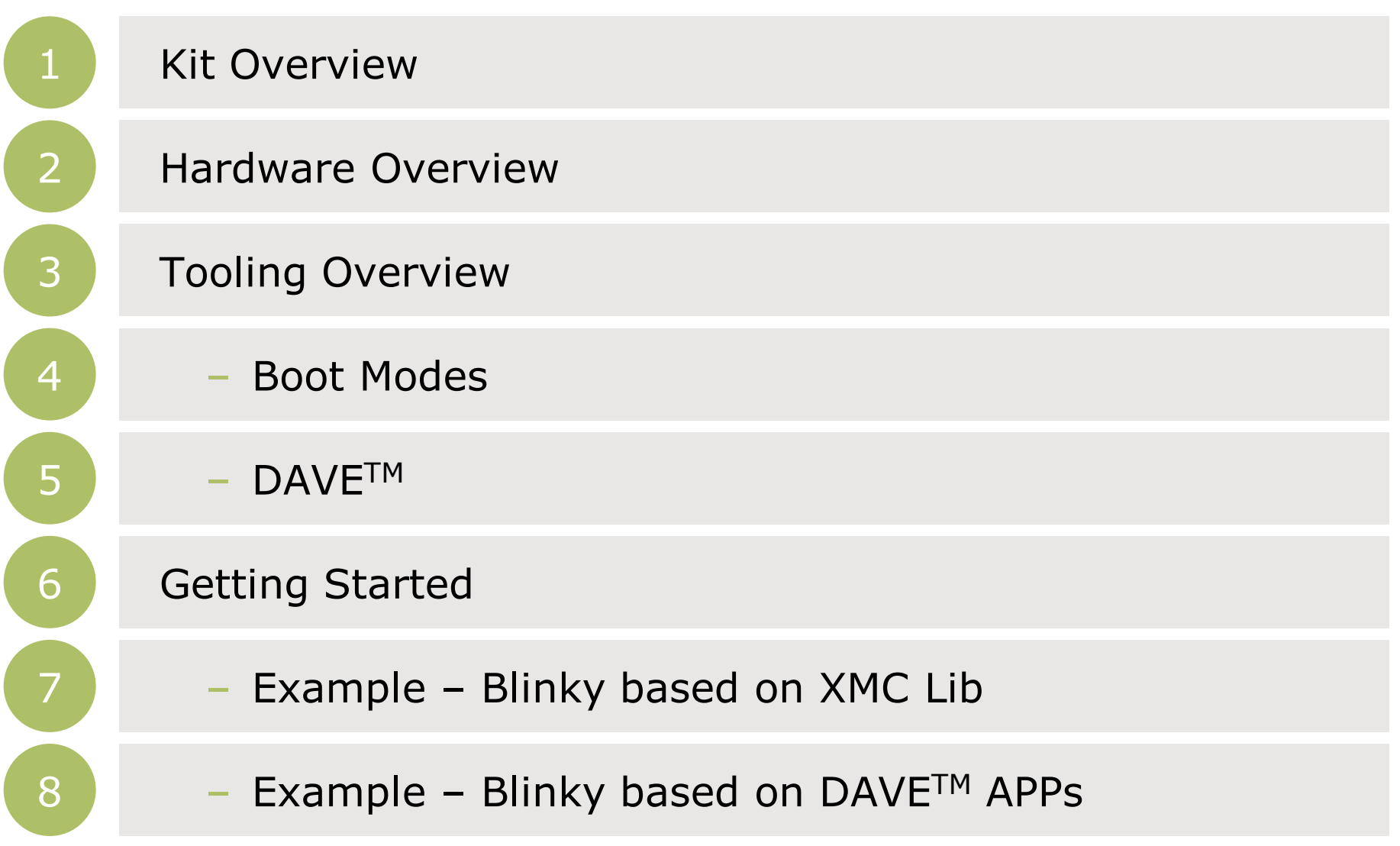

2015-05-22 Copyright © Infineon Technologies AG 2015. All rights reserved. 2

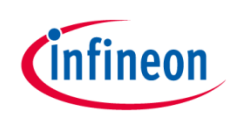

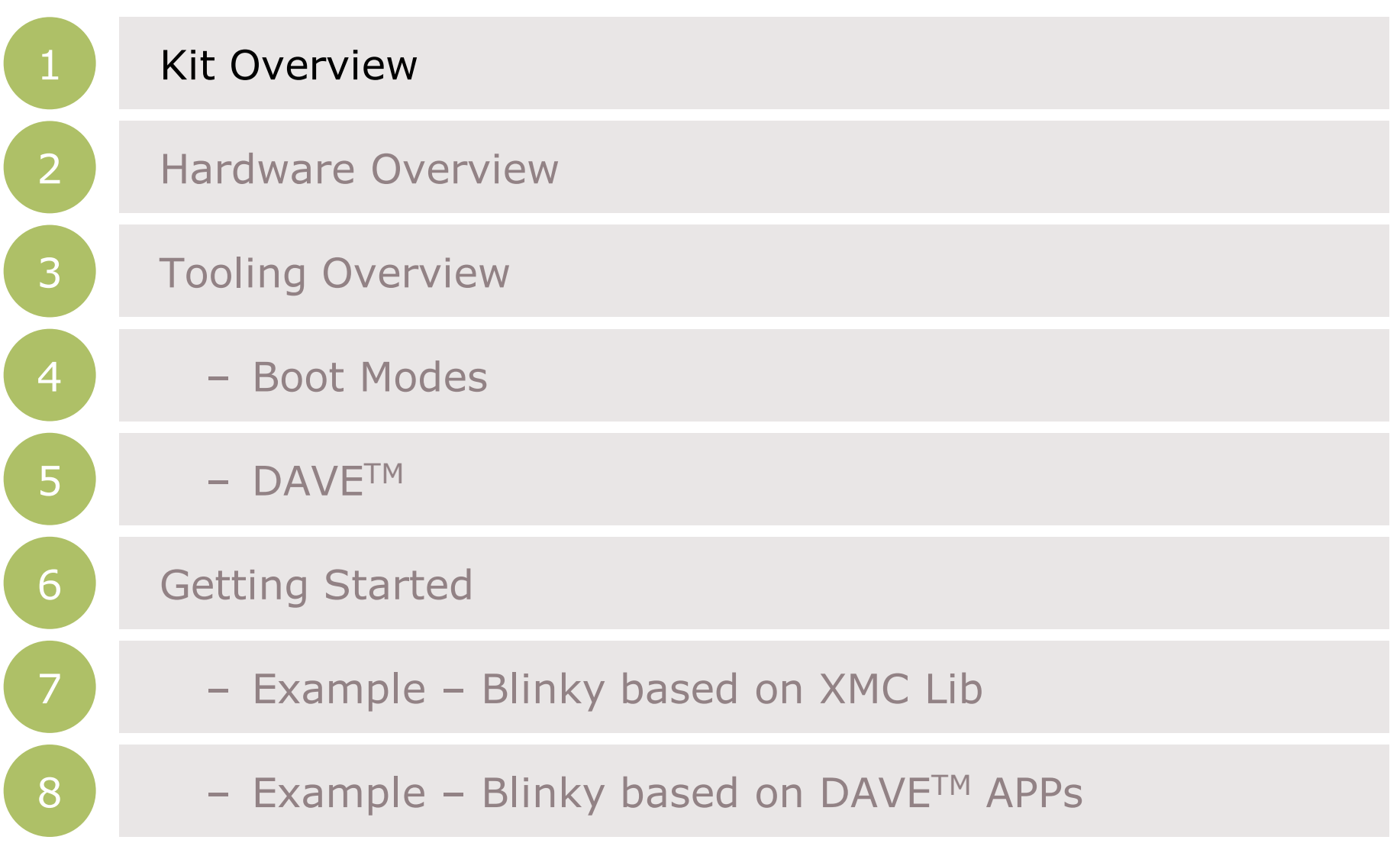

2015-05-22 Copyright © Infineon Technologies AG 2015. All rights reserved.

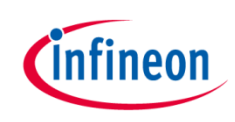

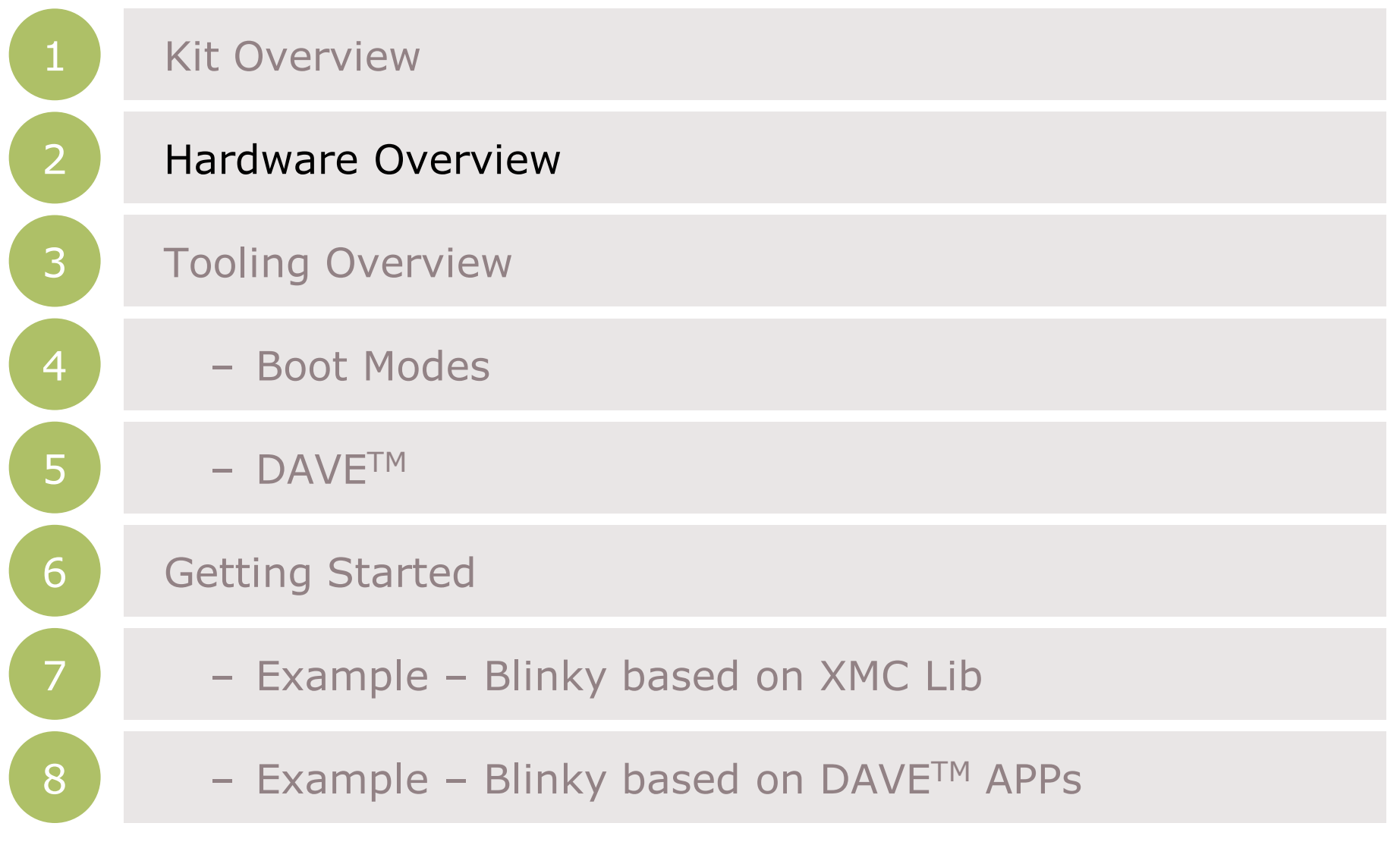

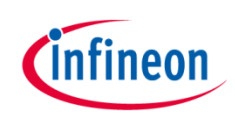

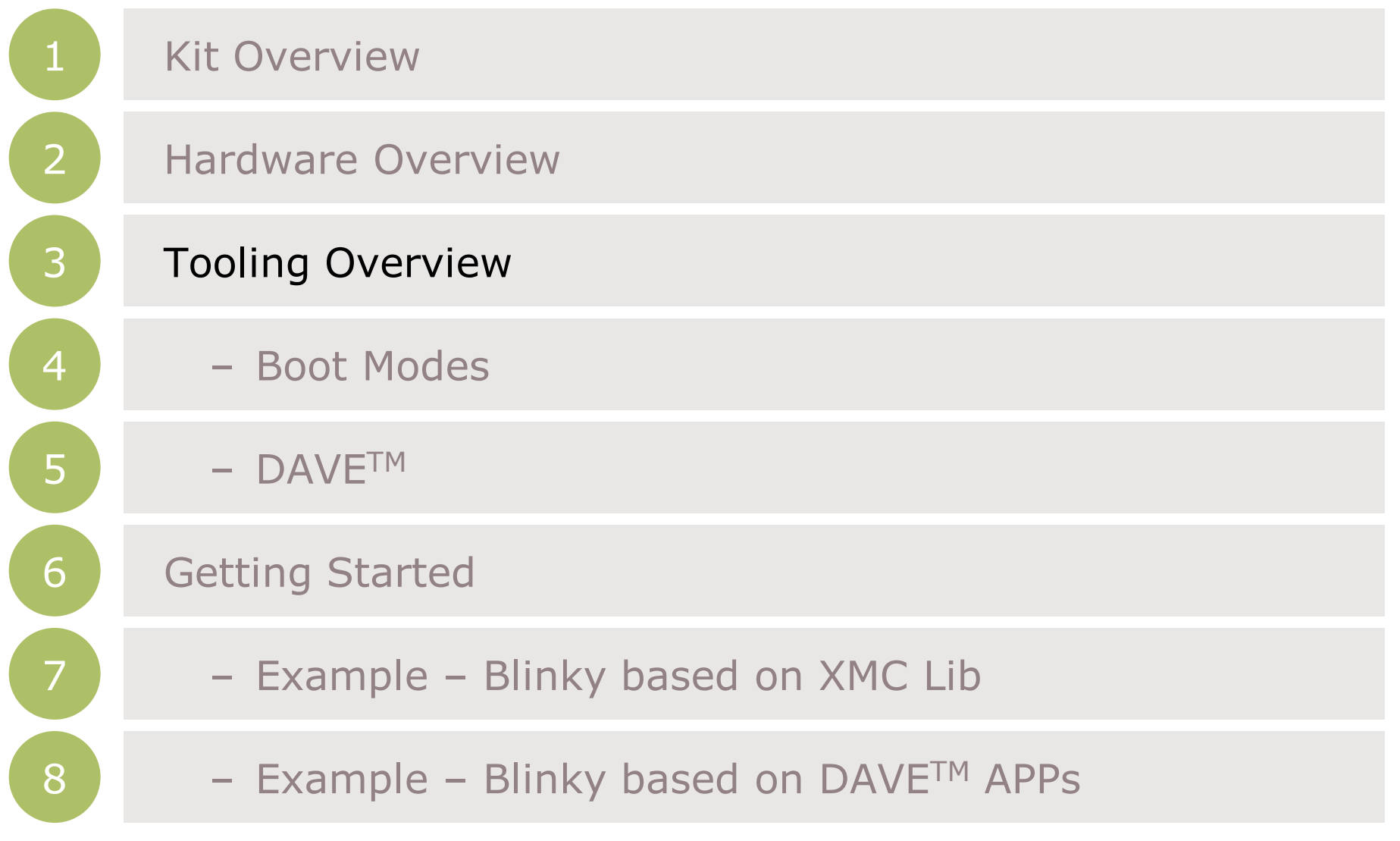

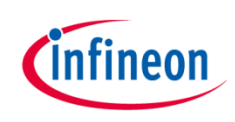

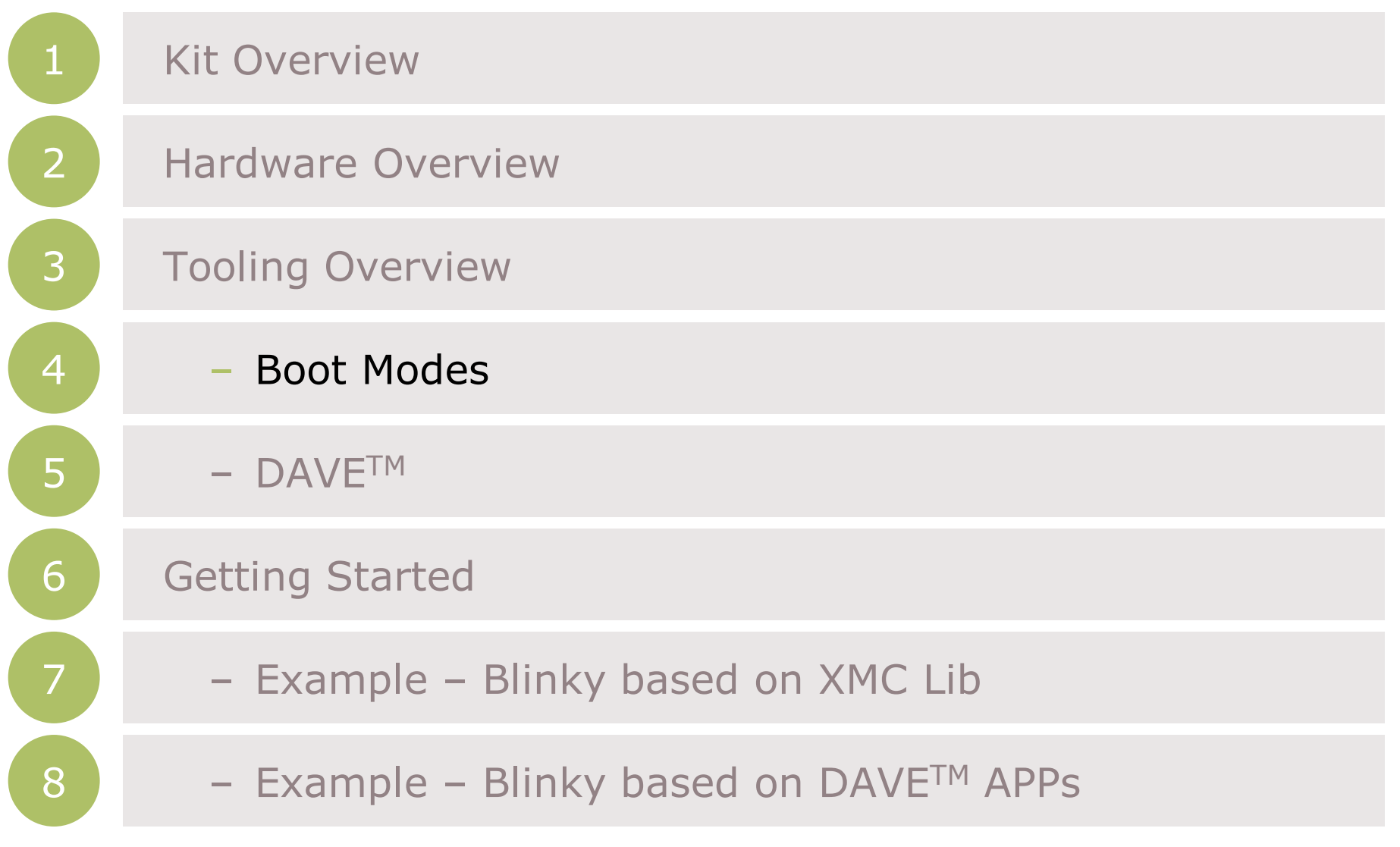

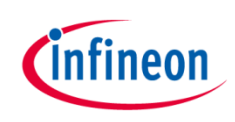

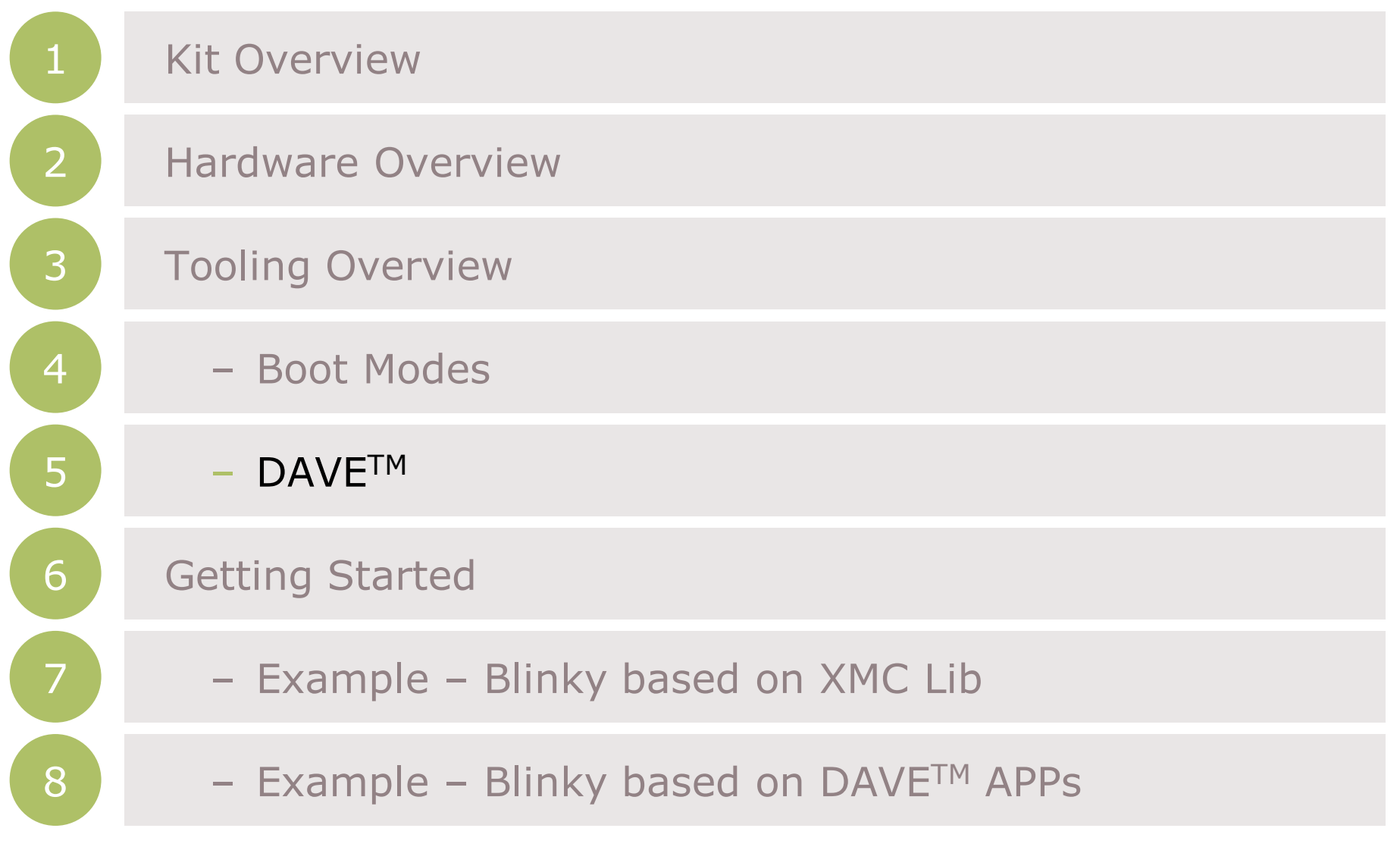

2015-05-22 Copyright © Infineon Technologies AG 2015. All rights reserved.

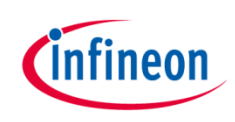

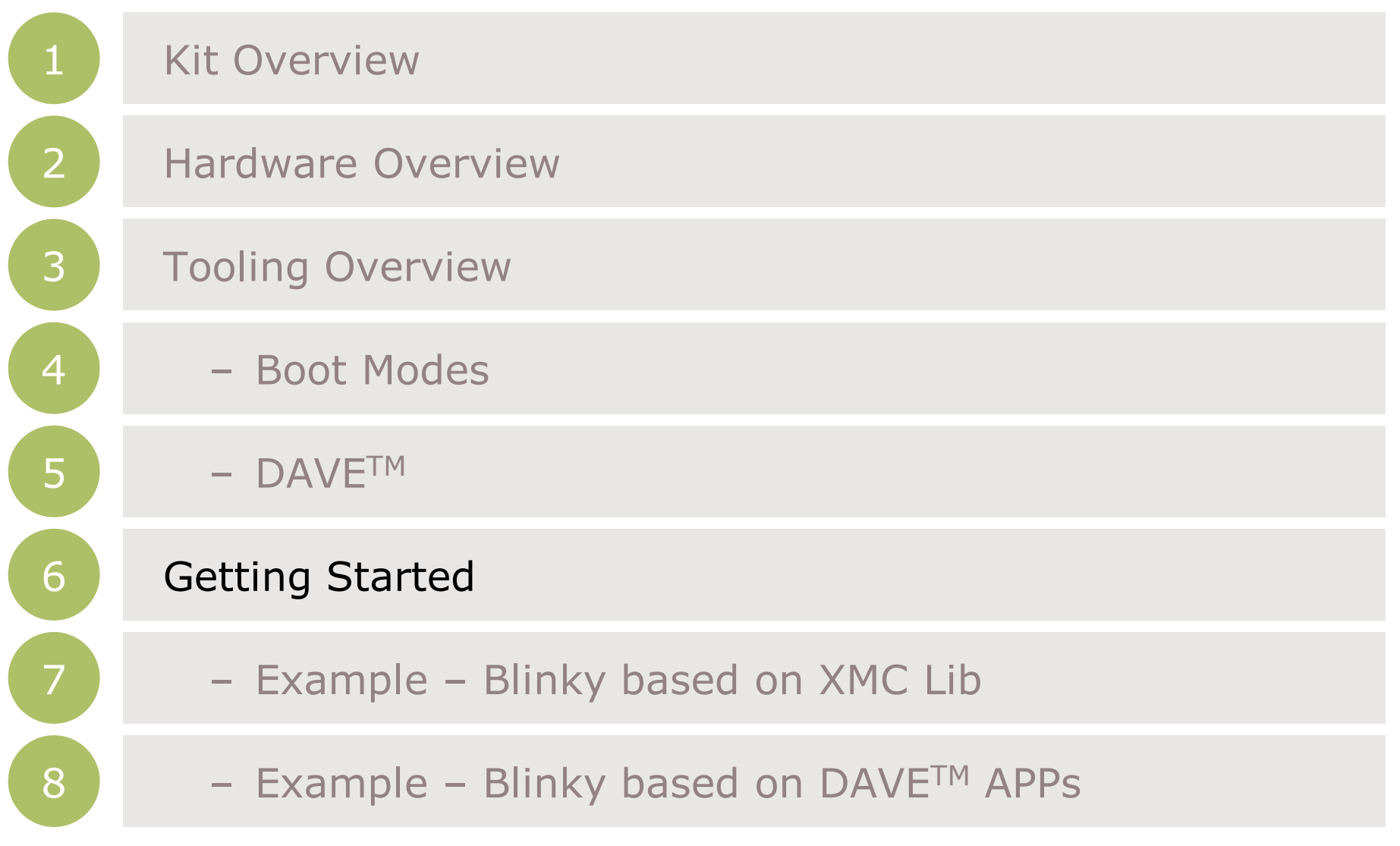

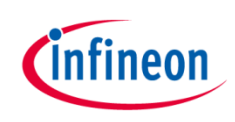

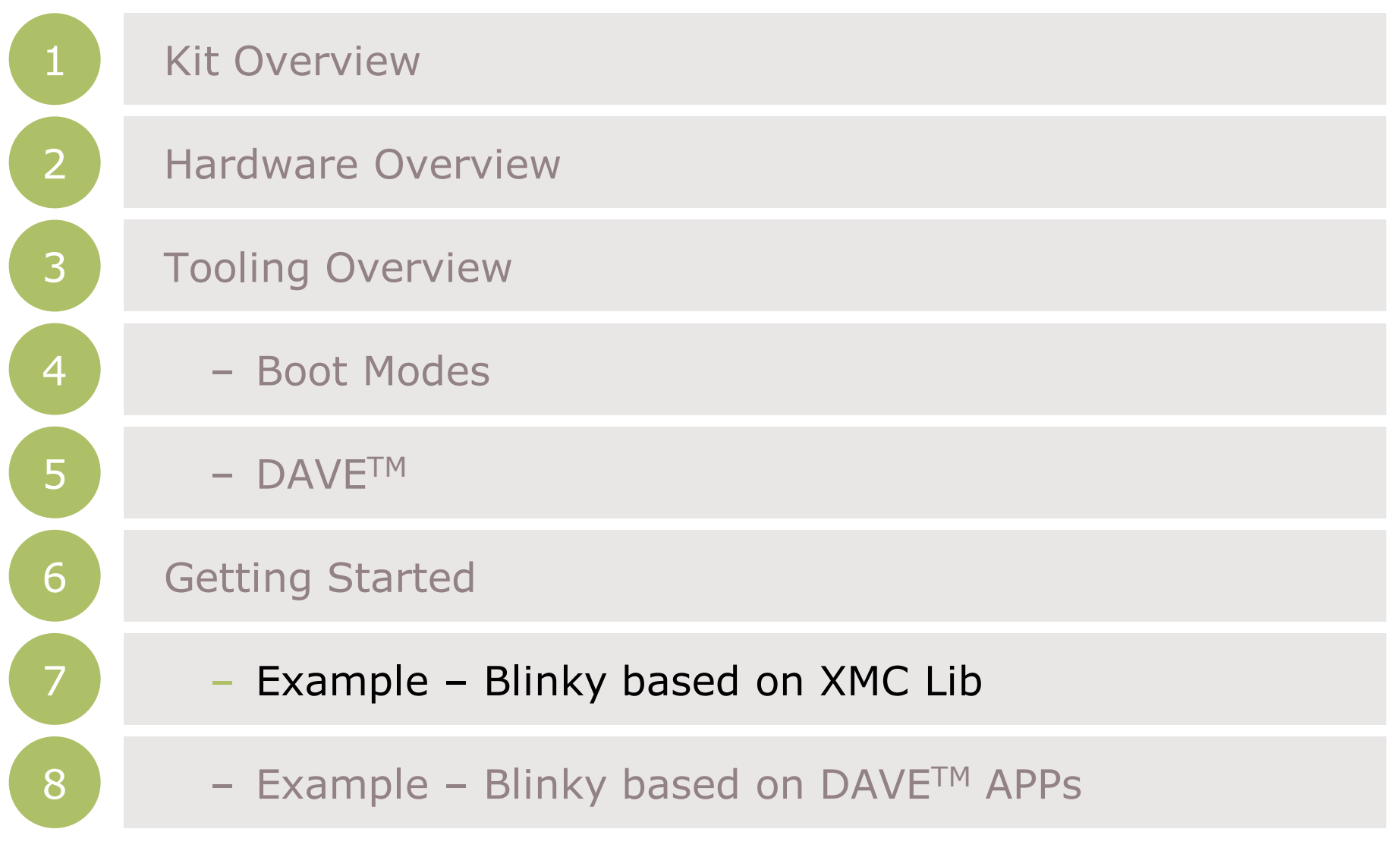

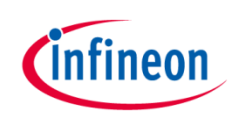

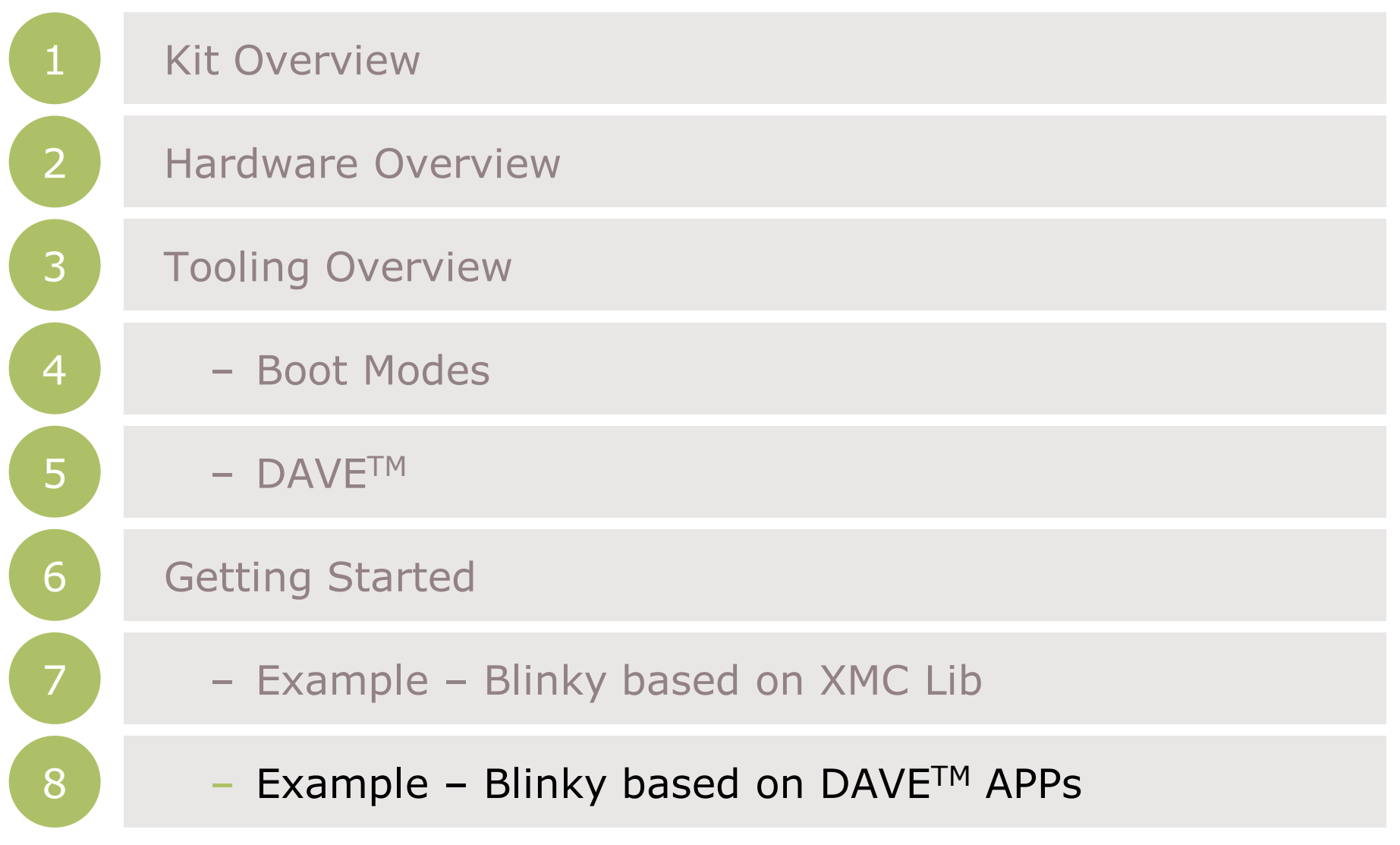

 $2015$ -05-22 Copyright © Infineon Technologies AG 2015. All rights reserved.  $10$ 

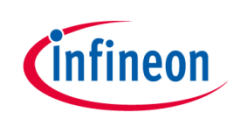

# Kit Overview (1/2)

- › XMC1300 Boot Kit
	- Consists of an XMC1300 CPU Card
	- Supported Application Card examples: PMSM\_LV15W Card

(Application Card is orderable separately or as part of another Application Kit)

<span id="page-10-0"></span>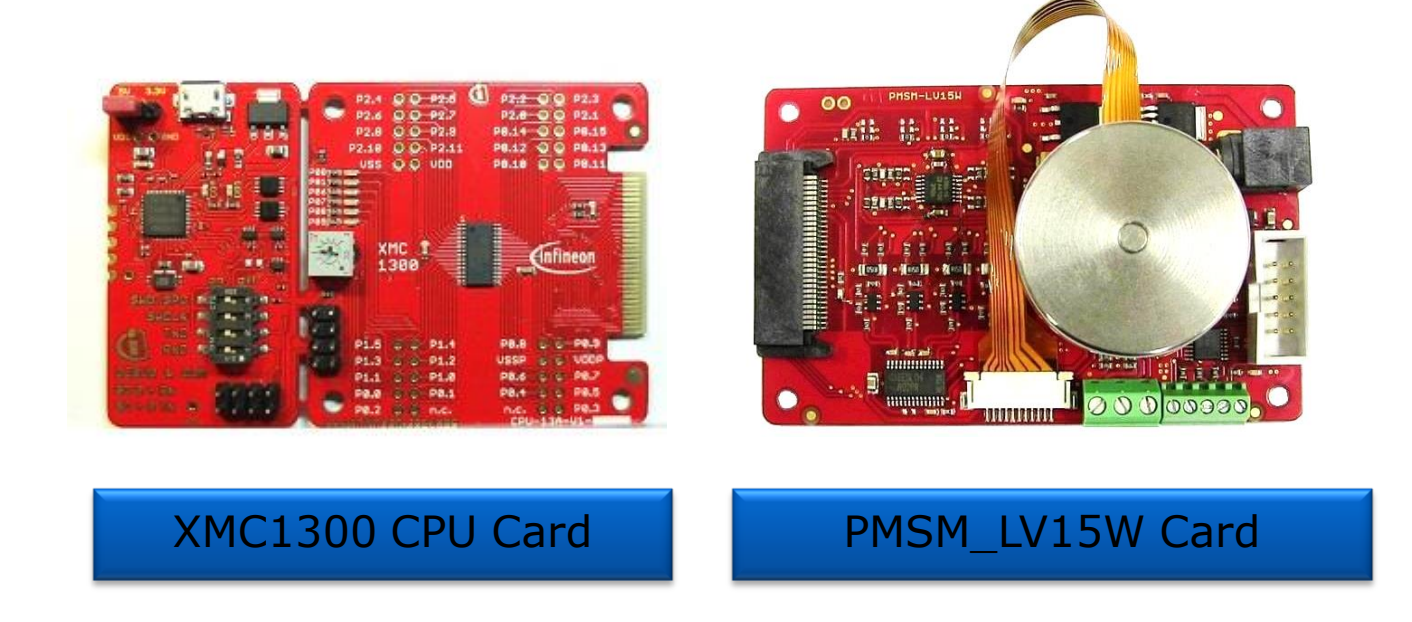

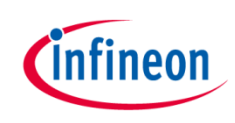

# Kit Overview (2/2)

#### › XMC1300 CPU Card

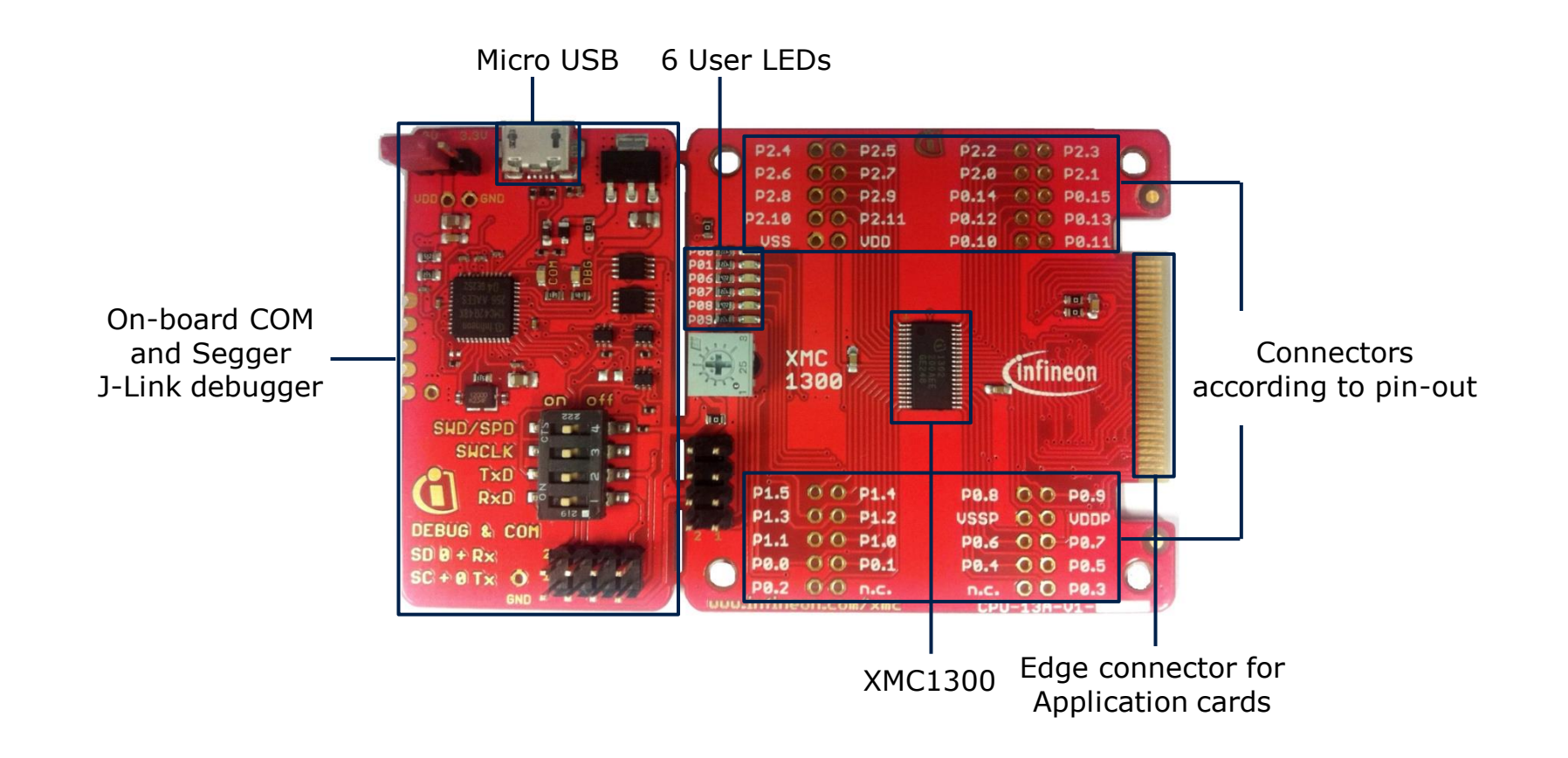

#### Hardware Overview

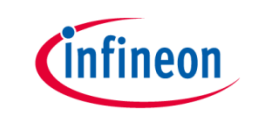

- › Connect XMC1300 CPU Card to PC via USB cable
- › CPU Card is powered up (as indicated by LED on the card)

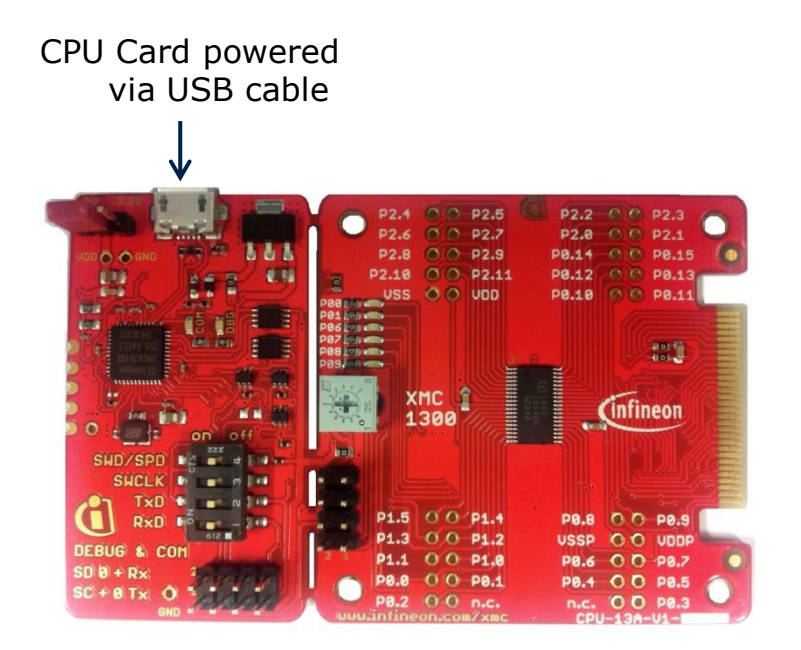

 $\lambda$  Note: Supported Application Card may be a connected to the CPU card

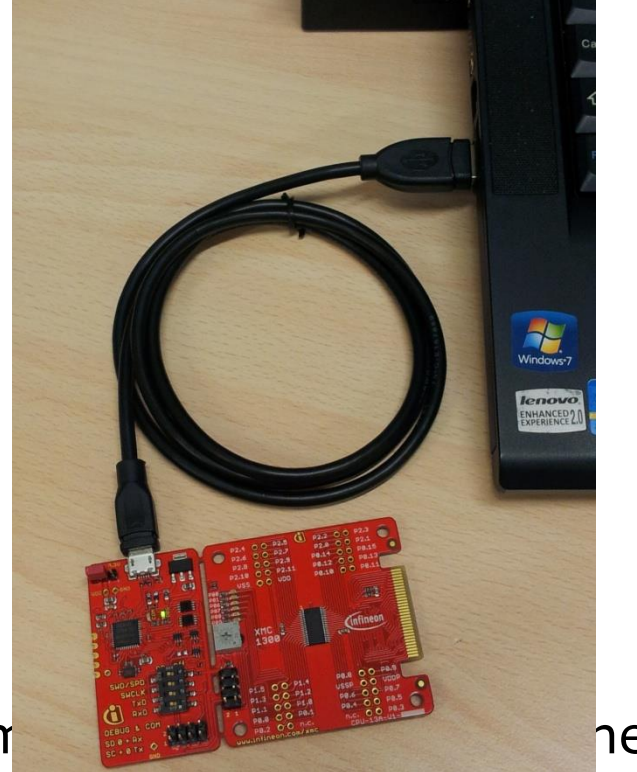

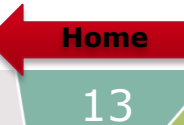

#### Tooling Overview – Boot Modes

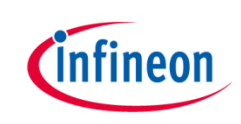

- › Boot Modes available
	- UART Bootstrap-Loader Mode
	- User Mode (Halt After Reset)
	- User Mode (Debug) **Default Mode of device on Boot Kit**
	- User Mode (Productive)
- Boot Modes can be configured via:
	- DAVETM
		- $-$  Download DAVETM

[DAVE](http://infineon-community.com/LP=400)<sup>™</sup> [v4.1.2 download](http://infineon-community.com/LP=400)

- MemTool
	- Download MemTool

[MemTool](http://www.infineon.com/cms/services/dgdl?fileId=5546d4624a56eed8014a57c3ced01a80) [v4.65.exe download](http://www.infineon.com/cms/services/dgdl?fileId=5546d4624a56eed8014a57c3ced01a80)

› For more information on how to configure the BMI value, please refer to the XMC1000 Tooling Guide.

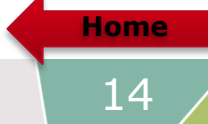

#### Tooling Overview –  $DAVE^{TM}$  (1/5)

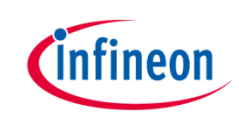

> DAVE<sup>TM</sup> download package is available at:

<http://infineon-community.com/LP=400>

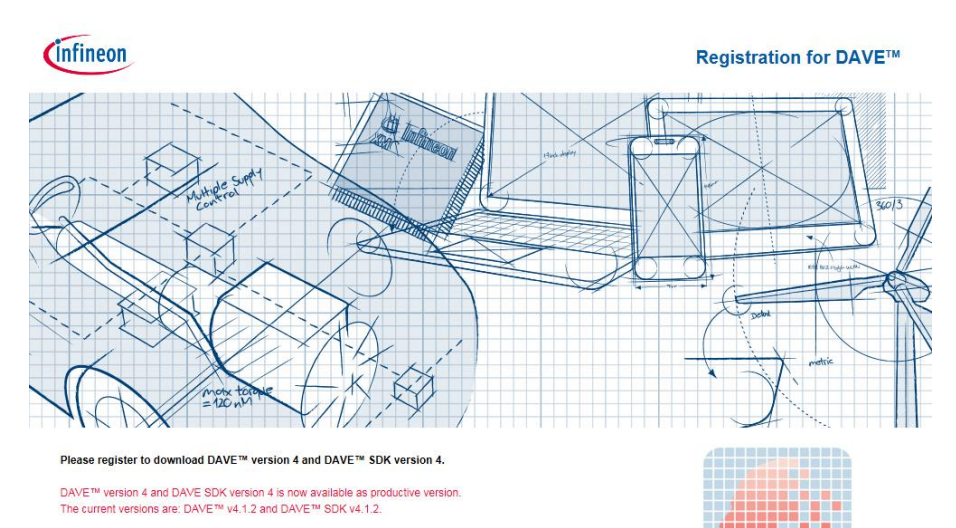

After registration you will receive a confirmation email with a link to the download-page. With a click on the link you can download a zip file that contains a setup.exe-file and a PDF-file with installation instructions. Please check the JUNK or SPAM folder of your mail server if you don't receive a confirmation email.

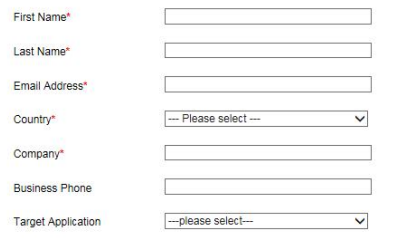

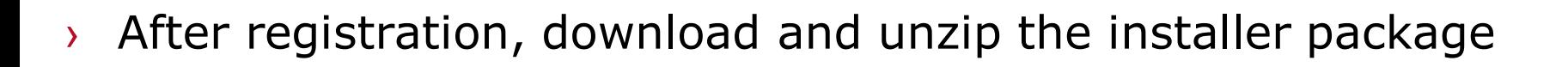

- Run DAVE-4.1.2-Setup.exe to install DAVETM IDE and SEGGER J-Link drivers
- **Open DAVE™**

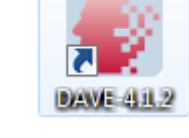

- $\rightarrow$  Update DAVE<sup>TM</sup> and DAVE<sup>TM</sup> libraries
	- Help  $\rightarrow$  Check for Updates
	- $-$  Help  $\rightarrow$  Check for DAVE APP Updates

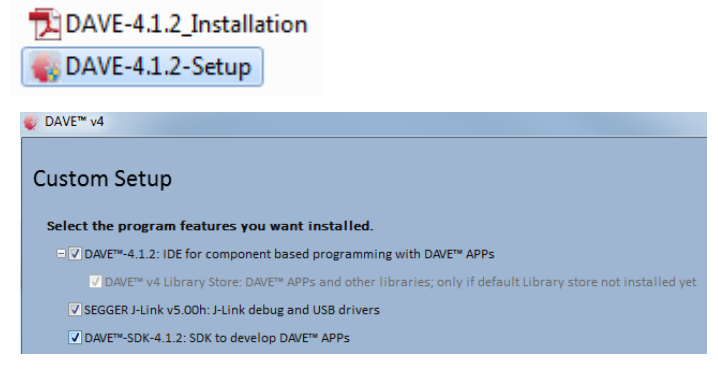

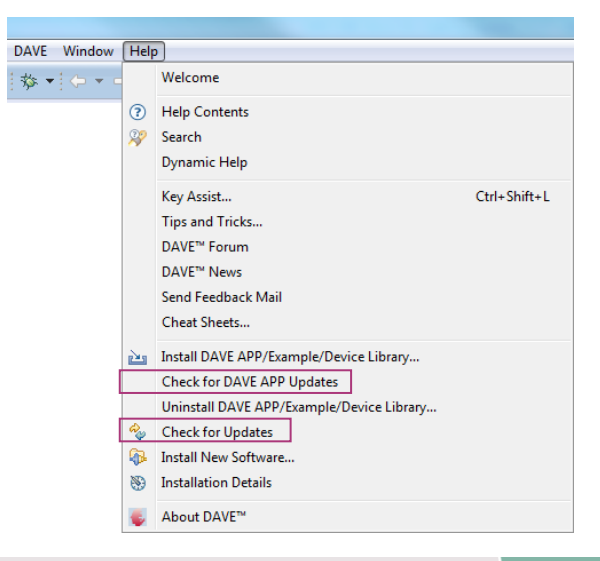

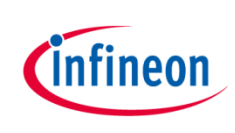

#### Tooling Overview –  $DAVE^{TM}$  (3/5)

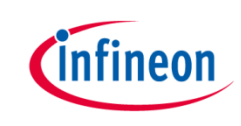

- **> Install DAVETM APPs libraries and Device Description** 
	- $-$  Help  $\rightarrow$  Install DAVE APP/Example/Device Library

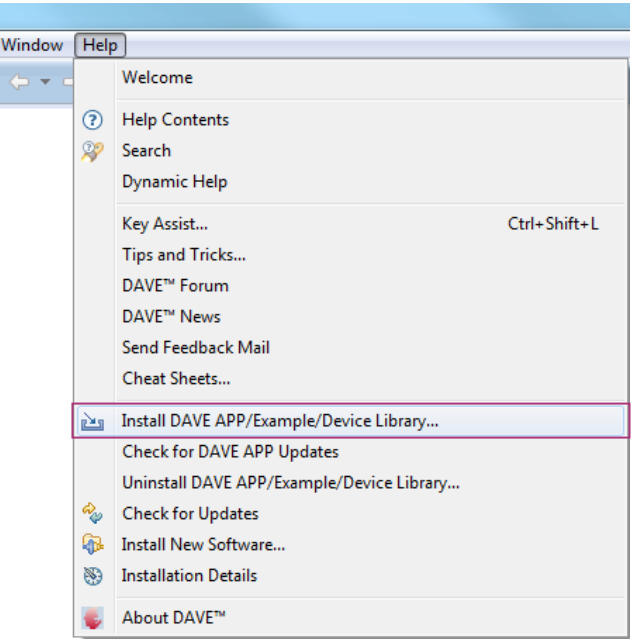

 $\rightarrow$  Note: You may skip the above step if you are not using DAVE<sup>TM</sup> APPs

#### Tooling Overview – DAVETM  $(4/5)$

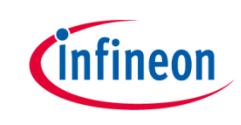

› Select DAVE Apps Library Manager in the drop-down menu

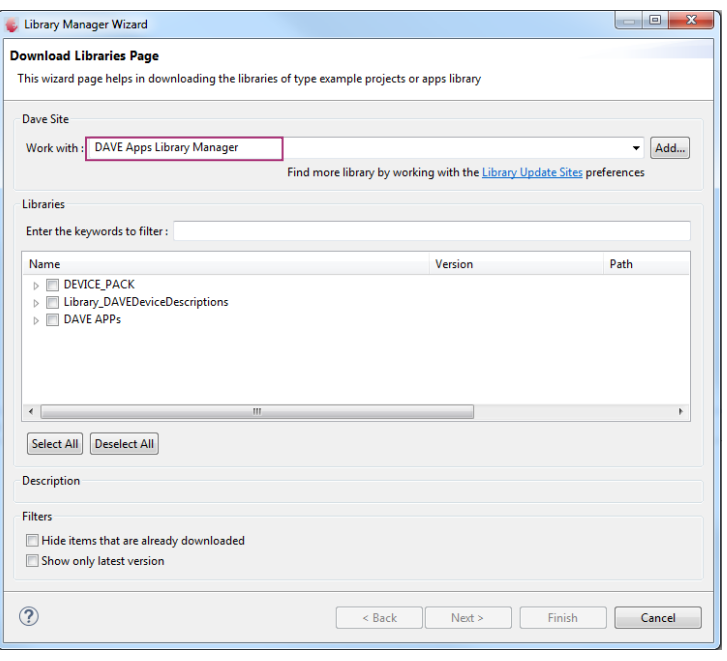

- › Select DEVICE\_PACK, Library\_DAVEDeviceDescriptions (XMC1300 Device) and DAVE APPs
	- $\triangleright$   $\triangleright$  Device Pack
	- ▷ **M** Library\_DAVEDeviceDescriptions
	- $\triangleright$   $\triangleright$  DAVE APPs

#### Tooling Overview –  $DAVE^{TM}$  (5/5)

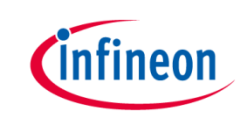

› Accept terms of the license agreements and click Finish

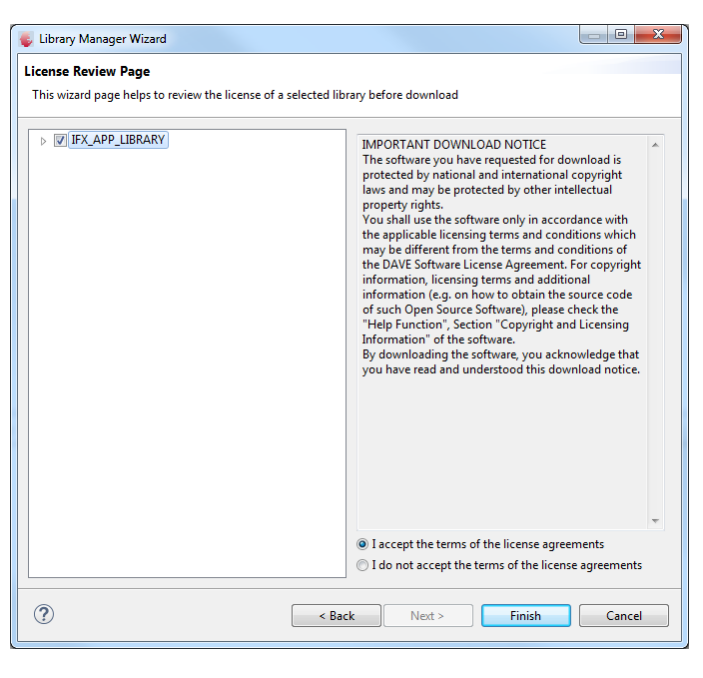

› DAVETM APPs libraries and Device Description are installed

# Getting Started – Example – Blinky based on XMC Lib (1/6)

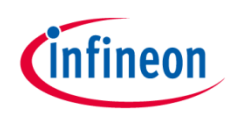

1. Open DAVE™

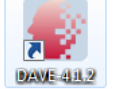

- 2. Create a new "Simple Main" project:
	- File  $\rightarrow$ New  $\rightarrow$ DAVE Project
	- Enter project name e.g. "XMC1300\_Blinky"
	- Select "Simple Main Project" as Project Type

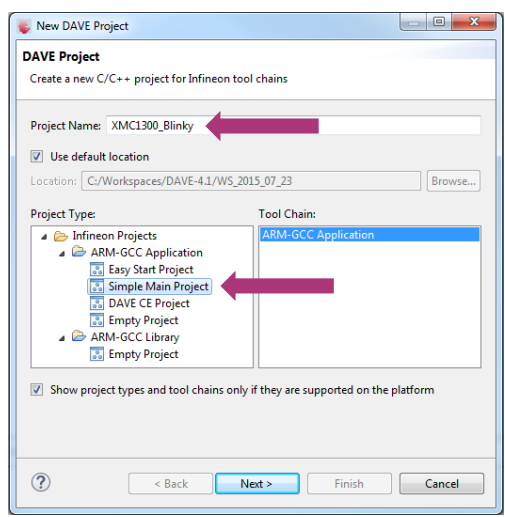

3. Select the device accordingly

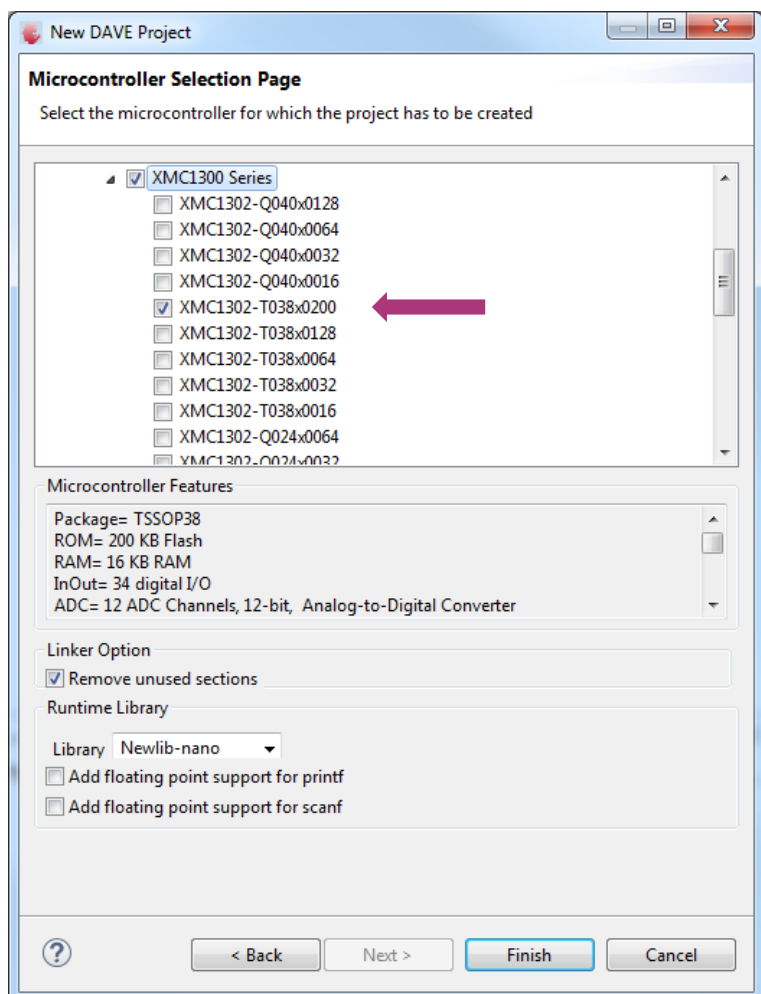

## Getting Started – Example – Blinky based on XMC Lib (2/6)

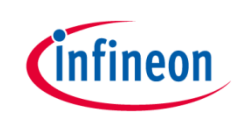

- $\rightarrow$  For this project, we will use
	- System clock frequency of 8MHz
	- LED on Port pin 0.0
	- System timer, SysTick, as the time base for interrupt
- › Next, we will show you how to
	- 1. Set up the System or Main Clock (MCLK)
	- 2. Configure Port pin
	- 3. Configure SysTick and define its exception service routine

# Getting Started – Example – Blinky based on XMC Lib (3/6)

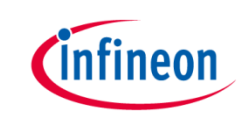

- 1. Set up System or Main Clock (MCLK) and include the required header files.
	- Enter project name e.g. "XMC1300\_Blinky configuration

```
#include "xmc gpio.h"
#include "xmc scu.h"
```
– MCLK configured via **IDIV** and **FDIV** bit fields in XMC\_SCU\_CLOCK\_CONFIG data structure

```
XMC SCU CLOCK CONFIG t clock config =
  .pclk_src = XMC_SCU_CLOCK_PCLKSRC_DOUBLE_MCLK, /*PCLK = 2*MCLK*/
  .rtc src = XMC SCU CLOCK RTCCLKSRC DCO2,
  .fdiv = 0, /**< Fractional divider */
  .idiv = 4, /**MCLK = 8MHz * /};
```

```
– Initializes clock generators and clock tree in Main.c
 int main(void)
 ſ
```

```
/* Ensure clock frequency is set at 8MHz (MCLK) */
   XMC SCU CLOCK Init(&clock config);
```
## Getting Started – Example – Blinky based on XMC Lib (4/6)

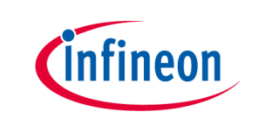

- 2. Configure Port pin
	- GPIO to toggle the LED is configured via mode and output\_level of XMC\_GPIOC\_CONFIG structure XMC GPIO CONFIG  $t$  gpio output config = Ł

```
.mode
           = XMC GPIO MODE OUTPUT PUSH PULL,
  output level.
                    = XMC GPIO OUTPUT LEVEL HIGH,
};
```
– Initializes port pin P0.0 as general purpose output pin in **Main.c**

```
/* Initialise P0.0 as an output pin */XMC GPIO Init(LED1, &gpio output config);
```
## Getting Started – Example – Blinky based on XMC Lib (5/6)

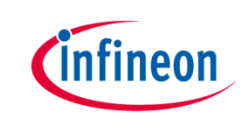

- 3. Configure SysTick and define its exception service routine
	- SysTick exception handler is defined in startup\_XMC1300.s

```
.globl SysTick Veneer
SysTick Veneer:
 LDR R0, =SysTick Handler
 MOV PC, R0
                /* =======================
```
Initialize the SysTick in Main.c /\* System timer configuration  $*/$ #define TICKS PER SECOND 1000 SysTick Config(SystemCoreClock / TICKS PER SECOND); #define TICKS WAIT 200  $while(10)$ 

```
– Define the SysTick exception handler routine in Main.c
void SysTick_Handler(void)
```

```
static uint32 t ticks = 0;
 ticks++;
 if (ticks == TICKS WAIT)
   XMC GPIO ToggleOutput(LED1);
   ticks = 0;
  ٦
ν
```
## Getting Started – Example – Blinky based on XMC Lib (6/6)

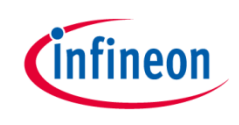

- › Build project
	- 1. Click 7
- 'Invoking: ARM-GCC Print Size' "C:\DAVEv4\DAVE-4.1.2\eclipse\ARM-GCC-49/bin/arm-none-eabi $dec$ hex filename data bss. text 2008 20 1044 3072 c00 XMC1300 Blinky.elf 'Finished building: XMC1300 Blinky.siz'
- 2. Wait for Build to finish
- › Download code
	- 1. Click \$
	- 2. Switch to Debug perspective EDAVEIDE C DAVE CE PinMapping & Debug
	- 3. Click **I** to run code
- LED blinks every 0.2s

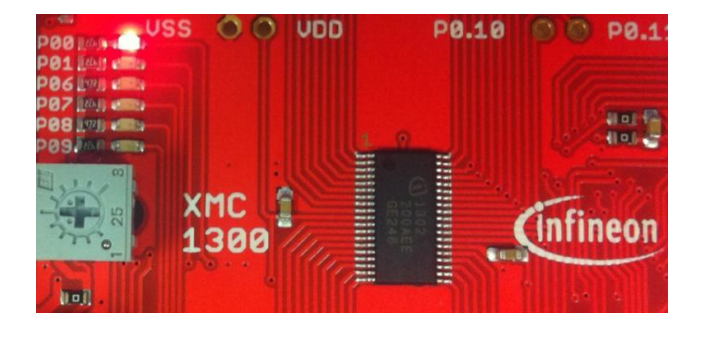

## Getting Started – Example – Blinky based on DAVETM APPs  $(1/7)$

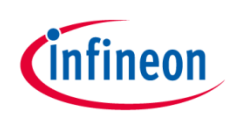

1. Open DAVE™

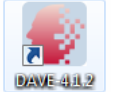

- 2. Create a new "DAVE CE" project:
	- File  $\rightarrow$ New  $\rightarrow$ DAVE Project
	- Enter project name e.g. "XMC1300\_Blinky\_withApps"
	- Select "DAVE CE Project" as Project Type

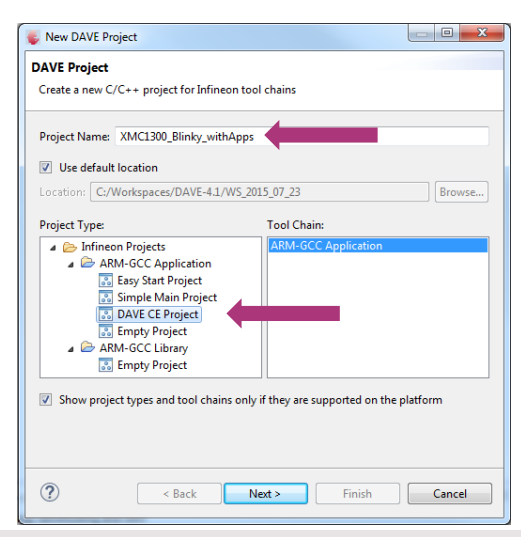

#### 3. Select the device accordingly

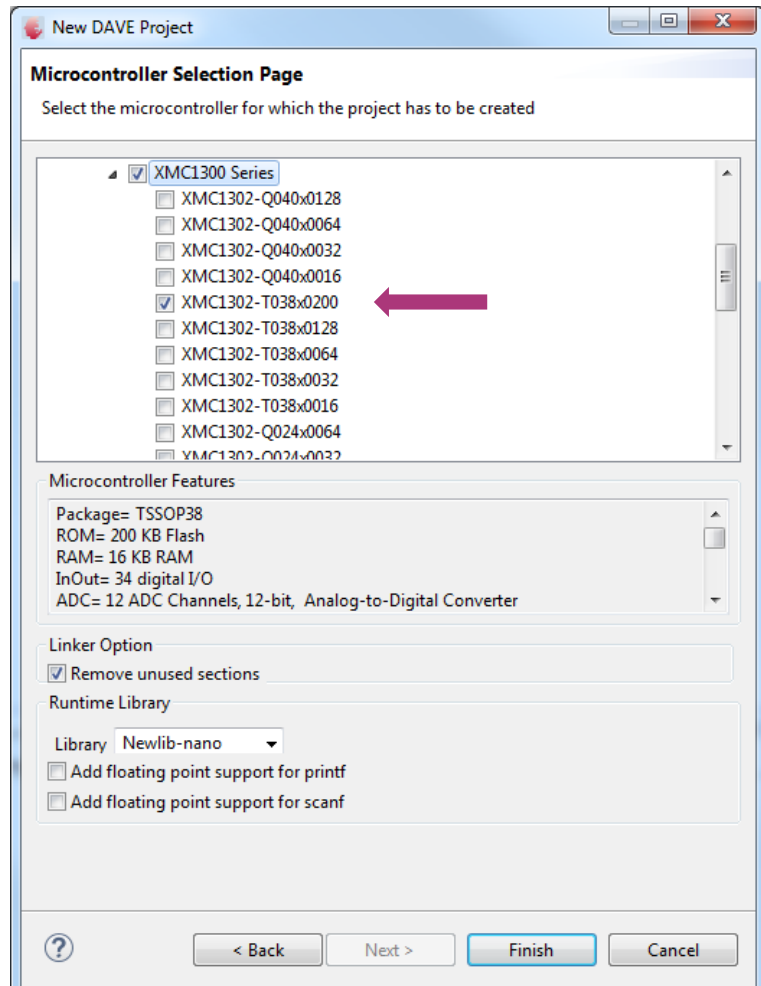

#### Getting Started – Example – Blinky based on DAVETM APPs (2/7)

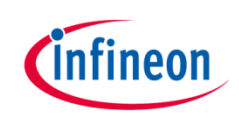

- $\rightarrow$  For this project, we will use
	- System clock frequency of 8MHz
	- LED on Port pin 0.0
	- System timer as the time base for interrupt
		- Time base of 0.2s
- › Next, we will show you how to
	- 1. Set up the System or Main Clock (MCLK)
	- 2. Configure Port pin
	- 3. Configure System Timer and define its exception service routine

# Getting Started – Example – Blinky based on DAVE™ APPs (3/7)

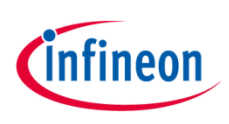

- 1. Set up System or Main Clock (MCLK)
	- Click  $\frac{1}{\sqrt{2}}$  to add new APP
	- Double-click **CLOCK\_XMC1** APP and close window
	- Open APP configuration editor
		- In **APP Dependency** view, double-click CLOCK\_XMC1

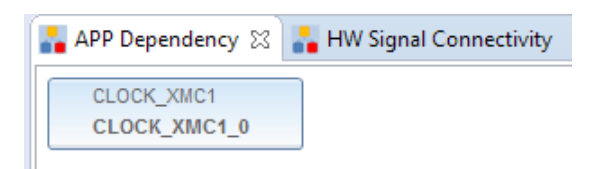

- Configure APP instance
	- In APP configuration window, set **Main clock (MCLK)** to 8MHz

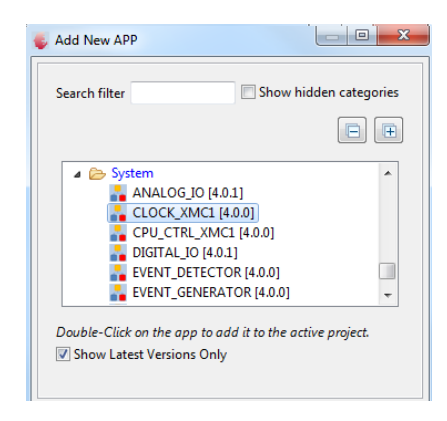

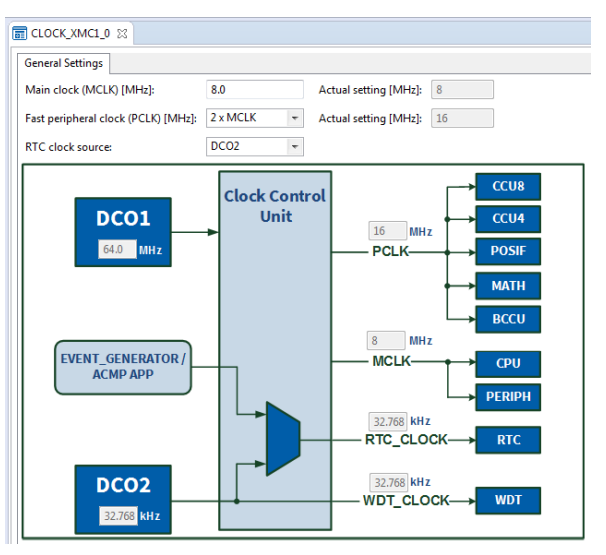

#### Getting Started – Example – Blinky based on DAVE™ APPs (4/7)

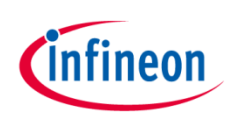

- 2. Configure Port pin
	- Click  $\frac{1}{2}$  to add new APP
	- Double-click **DIGITAL\_IO** APP and close window
	- Open APP configuration editor
		- In **APP Dependency** view, doubleclick DIGITAL\_IO
	- Configure APP instance
		- In APP configuration window, set **Pin direction** to Input/Output and set **Initial output level** to High

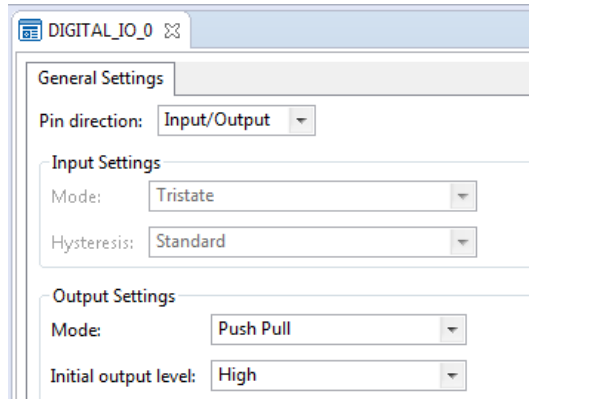

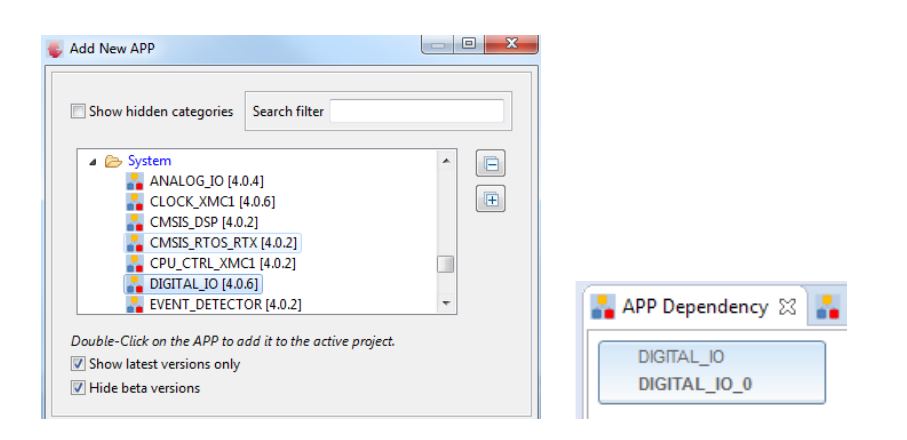

- Assign pin to P0.0
	- Click to open **Manual Pin Allocator**
	- Set Pin Number (Port) to **#17 (P0.0)**
	- **Solve and Save**

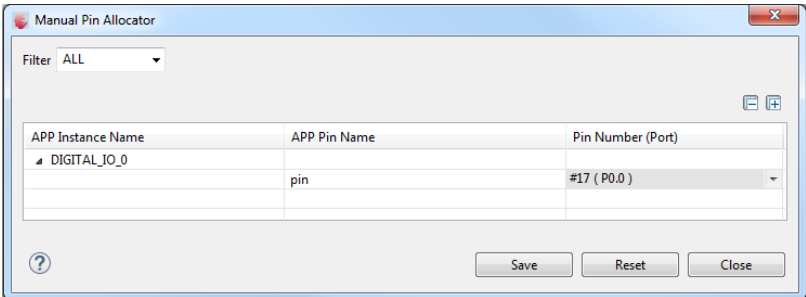

## Getting Started – Example – Blinky based on DAVE™ APPs (5/7)

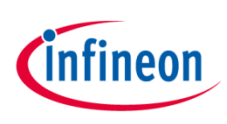

- 3. Configure System Timer and define its exception service routine
	- $-$  Click  $\blacksquare$  to add new APP
	- Double-click **SYSTIMER** APP and close window
	- Open APP configuration editor
		- In **APP Dependency** view, double-click SYSTIMER
	- Configure APP instance
		- In APP configuration window, under **General Settings** tab, set **System timer tick interval** to 100000us (0.1s)

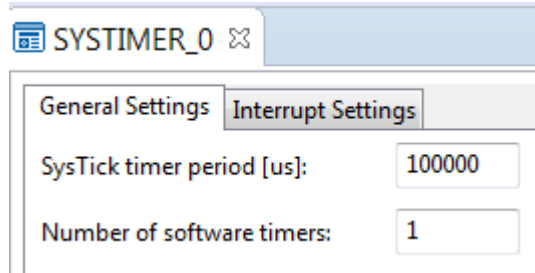

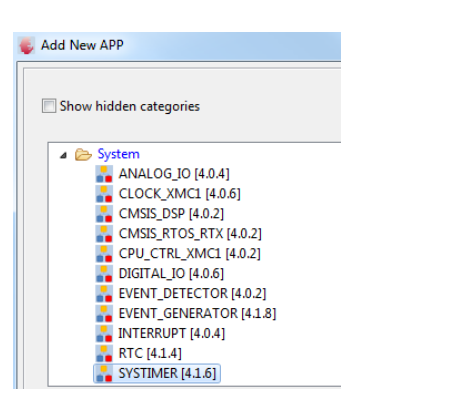

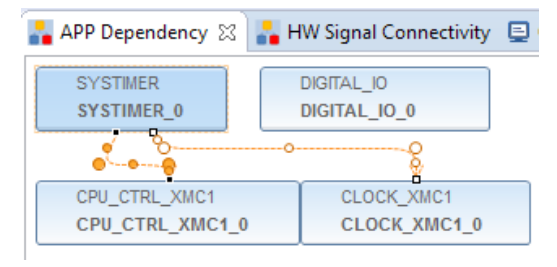

## Getting Started – Example – Blinky based on DAVE™ APPs (6/7)

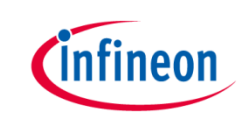

– Create software timer using SYSTIMER Apps.

```
TimerId = (uint32 t)SYSTIMER CreateTimer(Point2SEC,SYSTIMER MODE PERIODIC,(void*)LED Toggle EveryPoint2Sec,NULL);
if (TimerId != 0U)
  //timer is created successfully, now start/run software timer
  status = SYSTIMER StartTimer(TimerId);
ł
```
- Define exception handler routine in **Main.c**
	- Define the toggle interval (in usec)

```
#define Point2SEC 200000U
  void LED_Toggle_EveryPoint2Sec(void)
  ₹
    DIGITAL IO ToggleOutput(&DIGITAL IO 0); //toggles : 1 \rightarrow 0 (if initial output level is logic 1)
  }
```
## Getting Started – Example – Blinky based on DAVETM APPs (7/7)

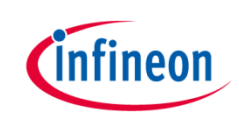

- Generate code
	- 1. Click  $\mathbb{R}$

› Build project

1. Click  $\sum$ 

'Invoking: ARM-GCC Print Size' "C:\DAVEv4\DAVE-4.1.2\eclipse\ARM-GCC-49/bin/arm-none-eabi-size" bss dec hex filename text data 3712  $20$ 1100 4832 12e0 XMC1300 Blinky withApps.elf 'Finished building: XMC1300 Blinky withApps.siz'

- 2. Wait for Build to finish
- › Download code
	- 1. Click \$
	- 2. Switch to Debug perspective
	- 3. Click **ID** to run code
- LED blinks every 0.2s

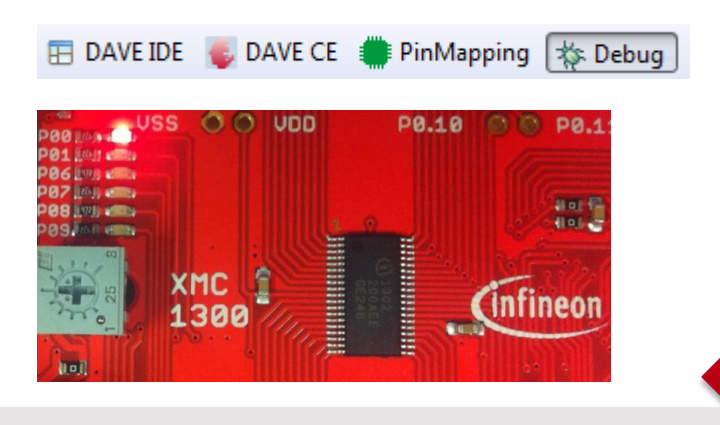

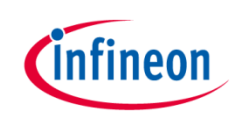

# General Information (1/2)

- › Where to buy kit:
	- <http://ehitex.com/starter-kits/for-xmc1000>
	- Order Number: KIT\_XMC13\_BOOT\_001
- › Infineon parts utilized on kit:

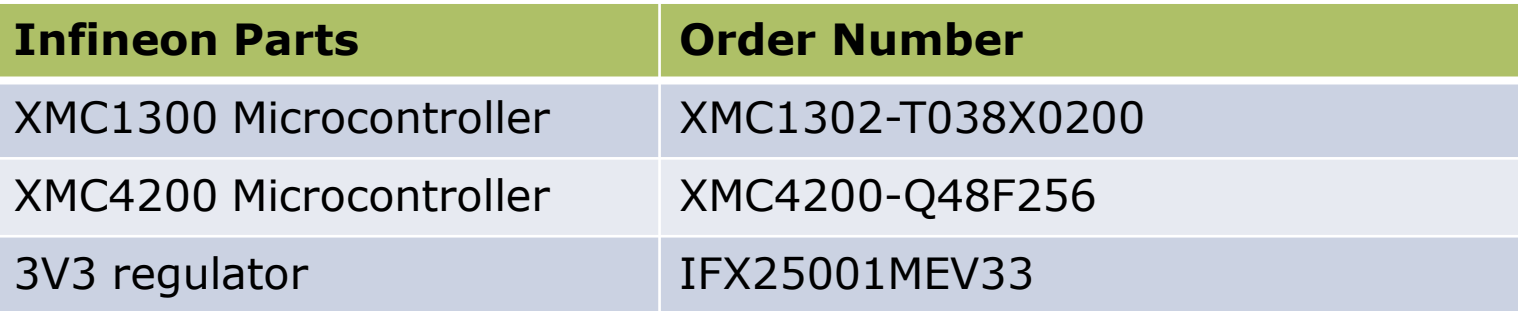

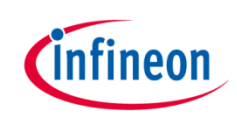

# General Information (2/2)

- › Kit documentation:
	- [Boot Kit XMC1300](http://www.infineon.com/cms/en/product/evaluation-boards/KIT_XMC13_BOOT_001/evaluation-boards/KIT_XMC13_BOOT_001/productType.html?productType=db3a30443ba77cfd013baec9c4b30ca8)
- Video Series: XMC1000 Boot Kit Getting Started
	- [Introduction](http://3559.2871.m.edge-cdn.net/vsc_2871_3559_1_vid_511733/XMC1000-Boot-Kit-Getting-Started-Introduction.html)
	- [DAVE™ Setup](http://3559.2871.m.edge-cdn.net/vsc_2871_3559_1_vid_511105/XMC1000-Boot-Kit-Getting-Started-DAVE-Setup.html)
	- [Boot Mode Index Configuration via DAVE or MemTool](http://3559.2871.m.edge-cdn.net/vsc_2871_3559_1_vid_510857/XMC1000-Boot-Kit-Getting-Started-Boot-Mode-Index-Configuration-via-DAVE-or-MemTool.html)
	- [XMC1300 Hardware Setup](http://3559.2871.m.edge-cdn.net/vsc_2871_3559_1_vid_511115/XMC1000-Boot-Kit-Getting-Started-XMC1300-Hardware-Setup.html)
	- [Simple Blinky](http://3559.2871.m.edge-cdn.net/vsc_2871_3559_1_vid_511100/XMC1000-Boot-Kit-Getting-Started-Simple-Blinky-Example.html) [Example](http://3559.2871.m.edge-cdn.net/vsc_2871_3559_1_vid_511100/XMC1000-Boot-Kit-Getting-Started-Simple-Blinky-Example.html)
	- Blinky Example based on DAVE<sup>™</sup> Apps
	- [Example Projects Download](http://3559.2871.m.edge-cdn.net/vsc_2871_3559_1_vid_511107/XMC1000-Boot-Kit-Getting-Started-Example-Projects-Download.html)

#### References – Where to find XMC Lib documentation?

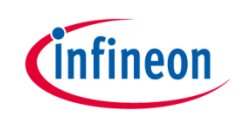

1. Go to DAVETM Version 4 website 4. Click on **Modules** or **Files**

<http://www.infineon.com/dave/v4>

2. Download XMC Lib and unzip file

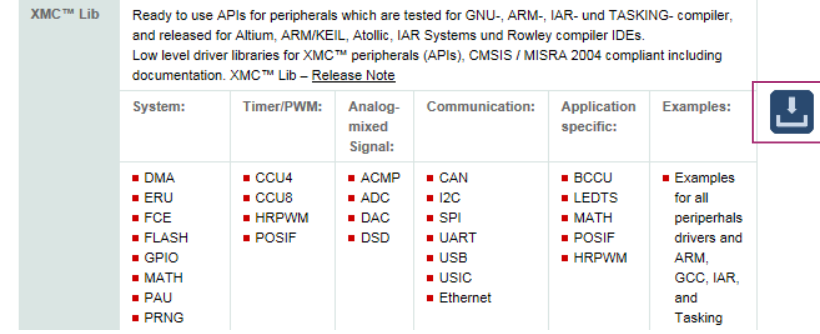

3. Open XMC1\_Peripheral\_Library

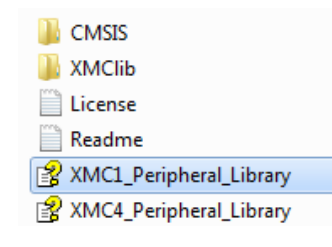

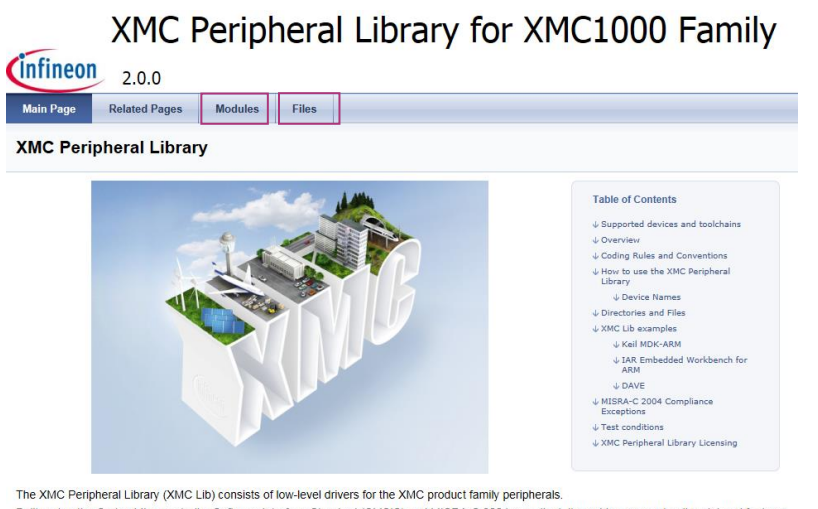

Built on top the Cortex Microcontroller Software Interface Standard (CMSIS) and MISRA-C 2004 compliant, it provides access to all peripheral features.

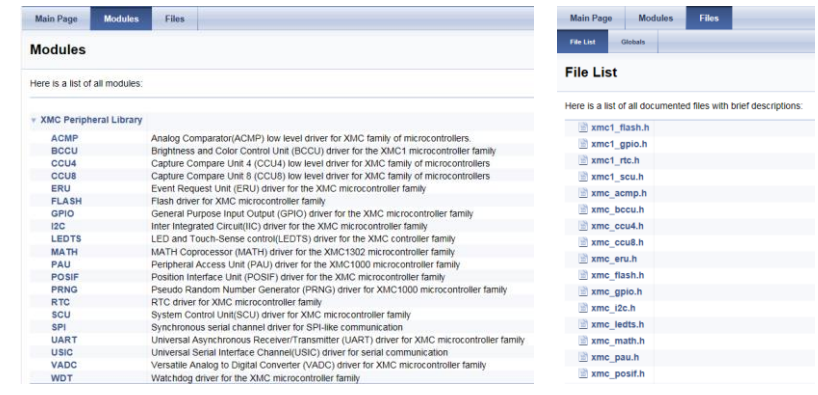

#### References – Where to find DAVETM APP documentation?

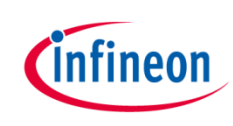

 $\begin{array}{c|c|c|c} \hline \multicolumn{1}{c|}{\multicolumn{1}{c|}{\multicolumn{1}{c|}{\multicolumn{1}{c}}}} & \multicolumn{1}{c|}{\multicolumn{1}{c|}{\multicolumn{1}{c|}{\multicolumn{1}{c}}}} & \multicolumn{1}{c|}{\multicolumn{1}{c|}{\multicolumn{1}{c|}{\multicolumn{1}{c}}}} & \multicolumn{1}{c|}{\multicolumn{1}{c|}{\multicolumn{1}{c|}{\multicolumn{1}{c}}}} & \multicolumn{1}{c|}{\multicolumn{1}{c|}{\multicolumn{1}{c|}{\multicolumn{1}{c}}}}$ 

USER

 $CODE$ Usecase APPS

CLOCK XMC1 APP

user\_application (main.c)

#### 1. In DAVE<sup>TM</sup>, go to Help  $\rightarrow$  Help Contents

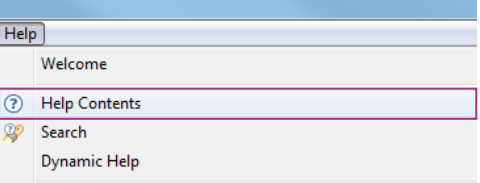

2. Expand DAVE Apps  $\rightarrow$  Click on **CLOCK\_XMC1**  $\rightarrow$  **Overview** 

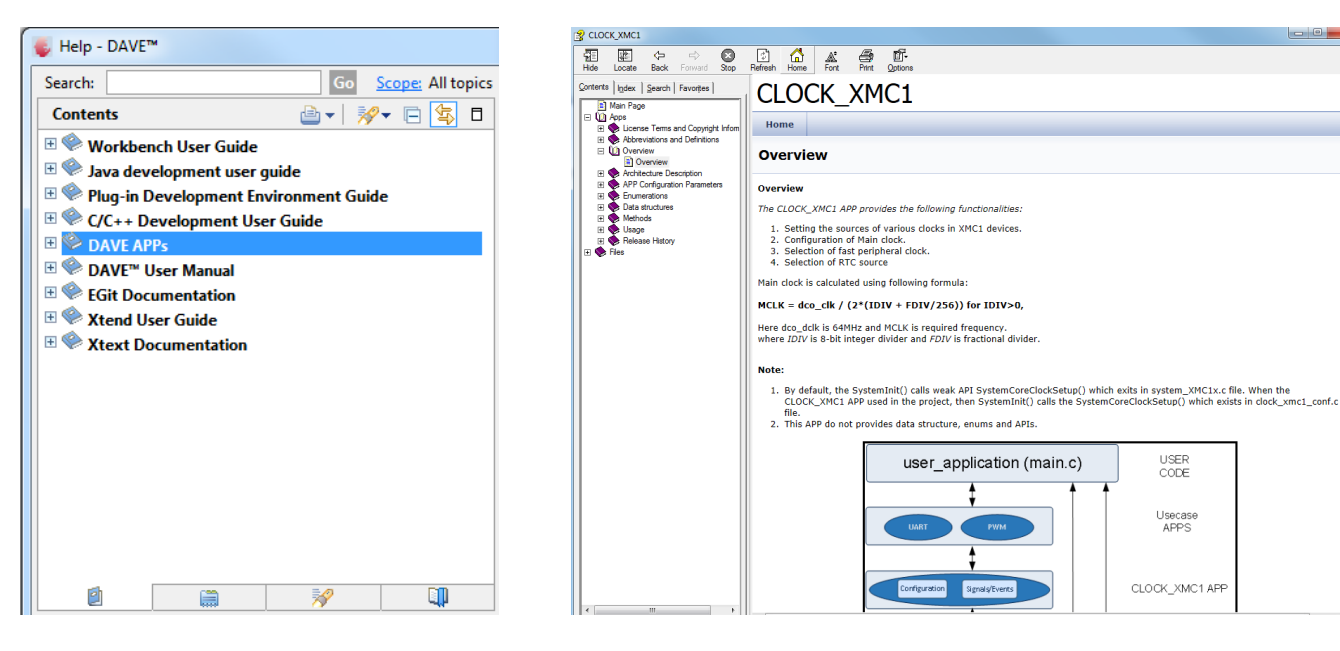

#### References – Where to download DAVE™ Example Projects?

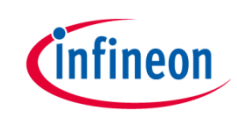

- 1. Example Project library within DAVETM
- 2. DAVETM website
- 3. Example from XMC Lib package

#### References – How to load Example Project in DAVE<sup>TM</sup>? ( $1/4$ )

- › Example Project library within **DAVETM** 
	- 1. Help  $\rightarrow$  Install DAVE APP/Example/Device Library

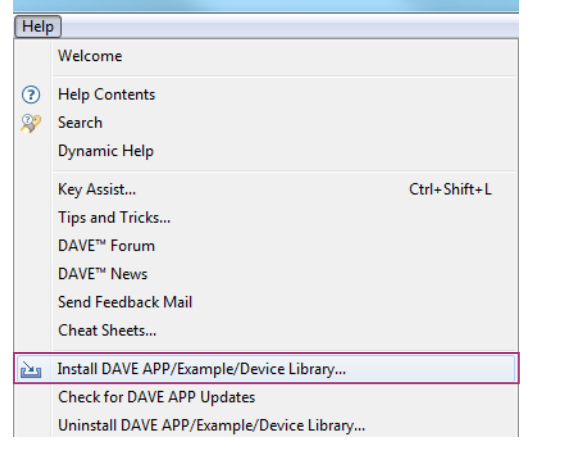

2. Select DAVE Project Library Manager

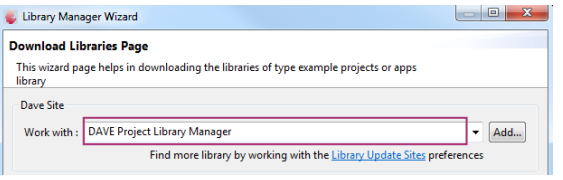

3. Select Examples in the Libraries window  $\rightarrow$  Click Next

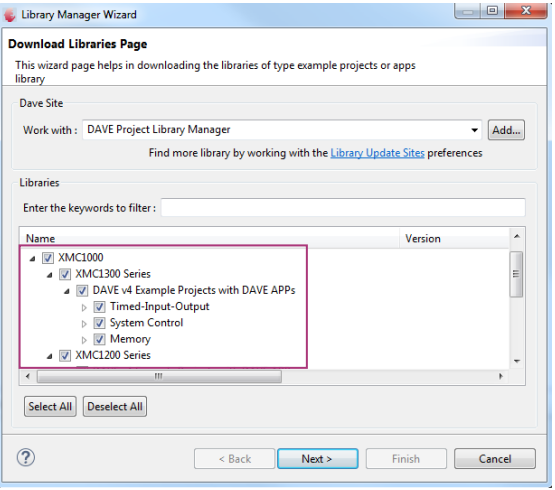

4. Accept terms of the license agreements  $\rightarrow$  Click Finish

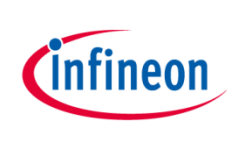

References – How to load Example Project in DAVETM? (2/4)

DAVE<sup>TM</sup> website

**DAVE™** 

**EXAMPLES** 

1. Go to DAVE<sup>TM</sup> Version 4 website

<http://www.infineon.com/dave/v4>

XMC Lib (Low Level Driver for XMC MCUs) and DAVE™ APPs composed to application examples

2. Download DAVETM EXAMPLES

3. In DAVE<sup>TM</sup>, go to File  $\rightarrow$  Import

4. Select DAVE Project  $\rightarrow$  Next

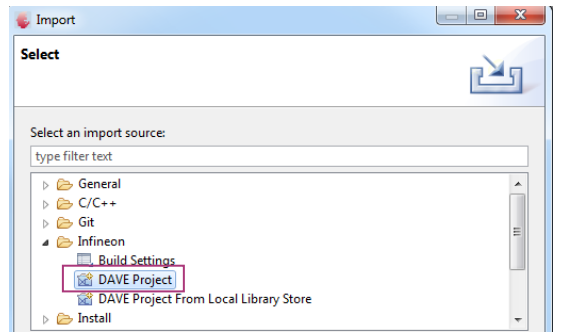

5. Select Archive File  $\rightarrow$  Browse to downloaded project zip file

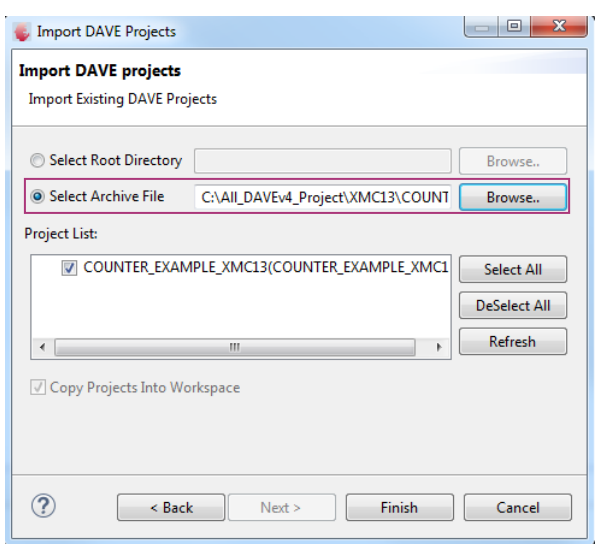

6. Click Finish

 $\circ$ 

 $\overline{\mathbf{r}}$ 

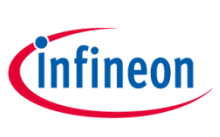

- Example from XMC Lib package
	- 1. Go to DAVE™ Version 4 website

<http://www.infineon.com/dave/v4>

2. Download XMC Lib and unzip file

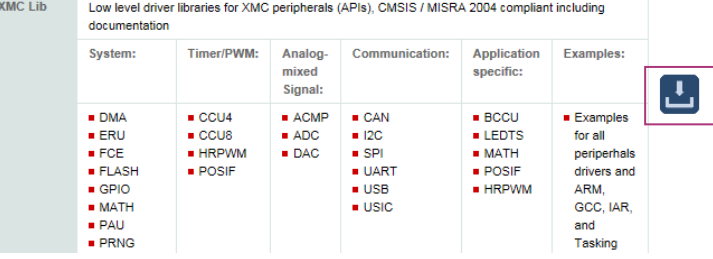

3. Example code (main.c) can be found within XMC Lib package

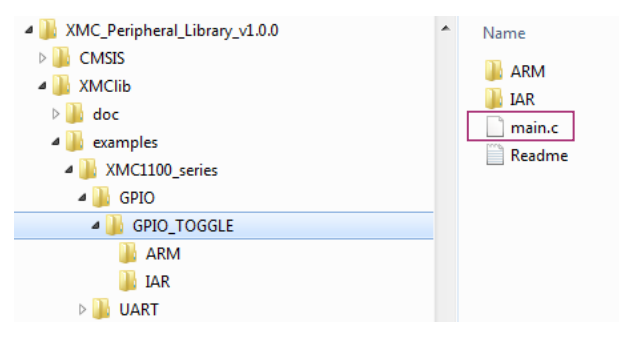

4. Create new "Simple Main Project" in DAVE™

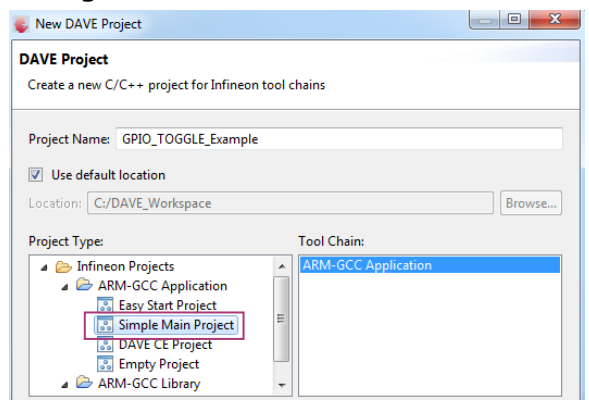

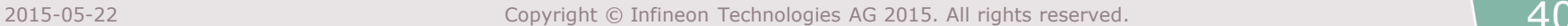

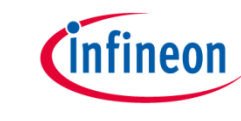

## References – How to load Example Project in DAVETM? (4/4)

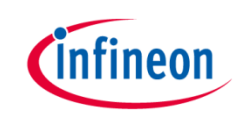

5. Select target device of selected main.c example

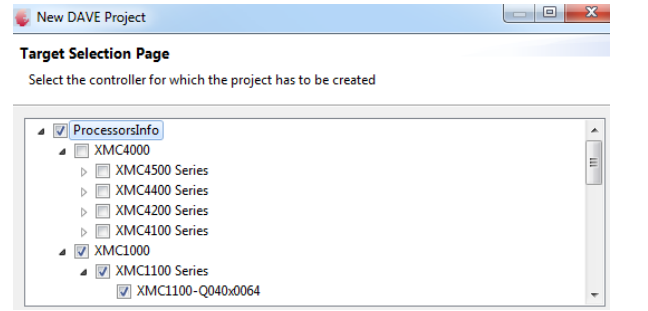

- 7. Click  $\lambda$  to Build project
- 8. Click  $\frac{1}{2}$  to download and run project on target board

- 6. Delete main.c in the newly created DAVE project
- 7. Copy main.c from XMC Lib example into DAVE project

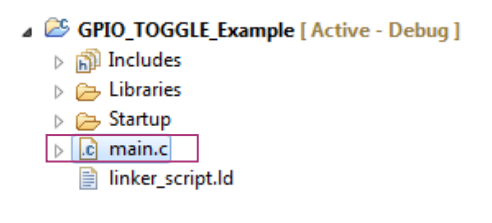

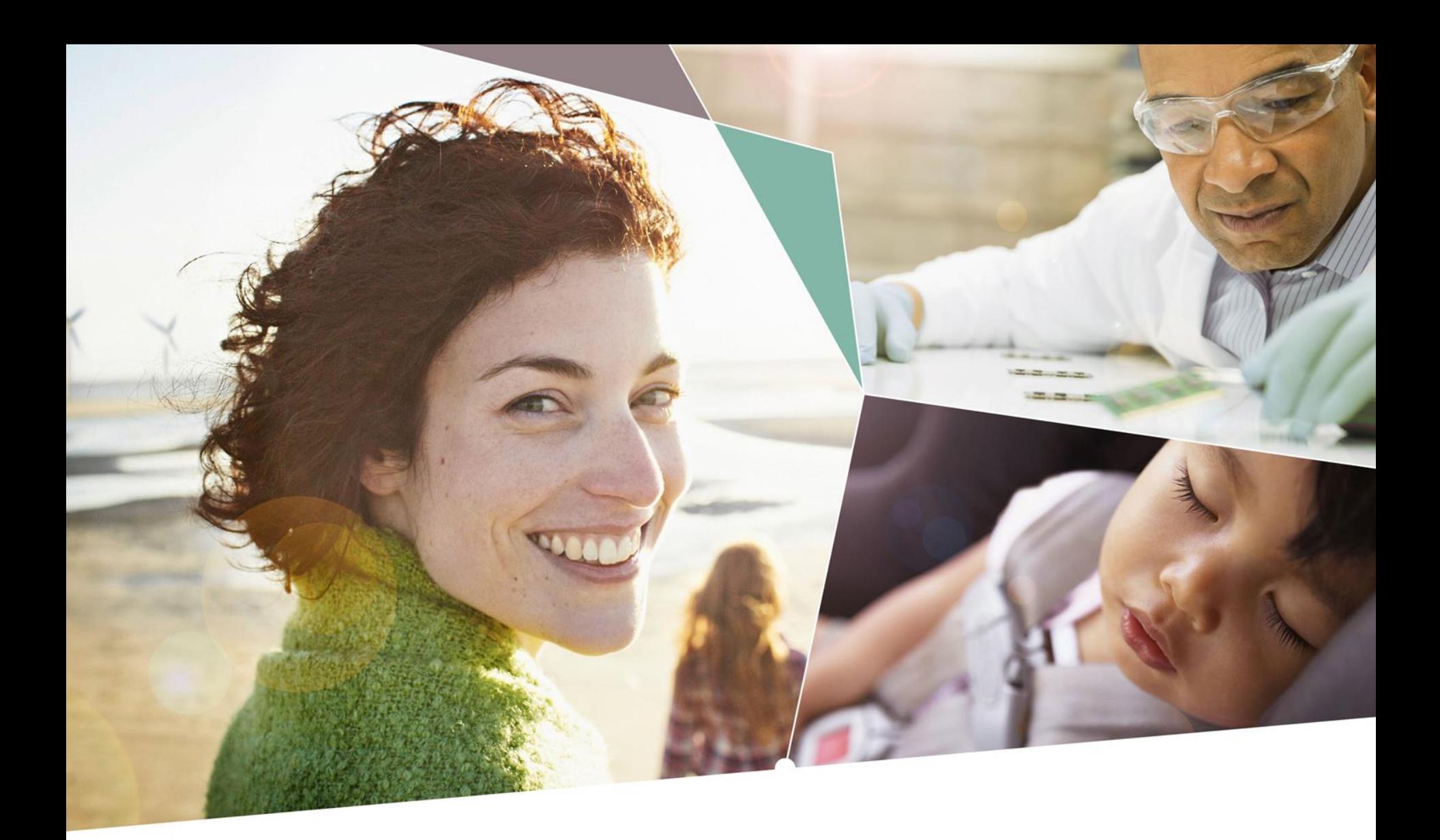

Part of your life. Part of tomorrow.

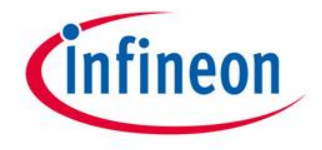